# laxxtuning.eu

Dynotuning **Engine Management Motorsport** 2016-01-24

# MaxxECU E-Throttle module

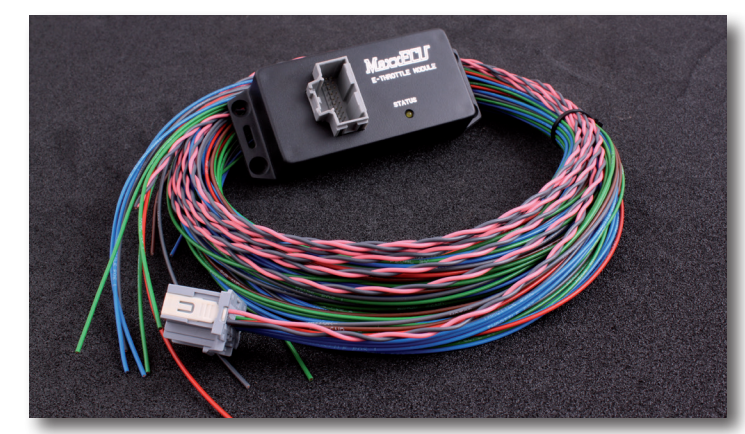

#### **Technical Data:**

Supply voltage: 8-24V Max intermittent load: 5A (internal PWM current limit) Max continuous load: 2A Operating temperature: -40 to 125C Protected from overload and high temperatures, but not waterproof!

Extends MaxxECU capabilities to support E-Throttle functions.

Do not mount the module close to heat sources such as exhaust components.

#### **Pinout (20-pin connector)**

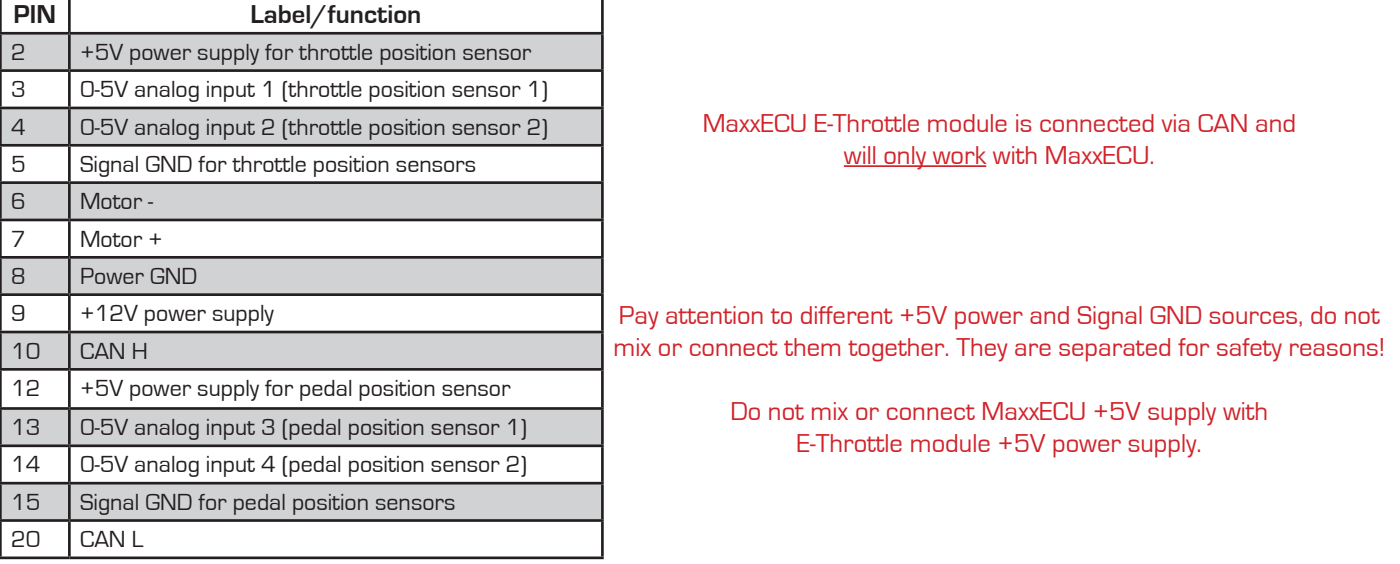

## **CAN-bus wiring**

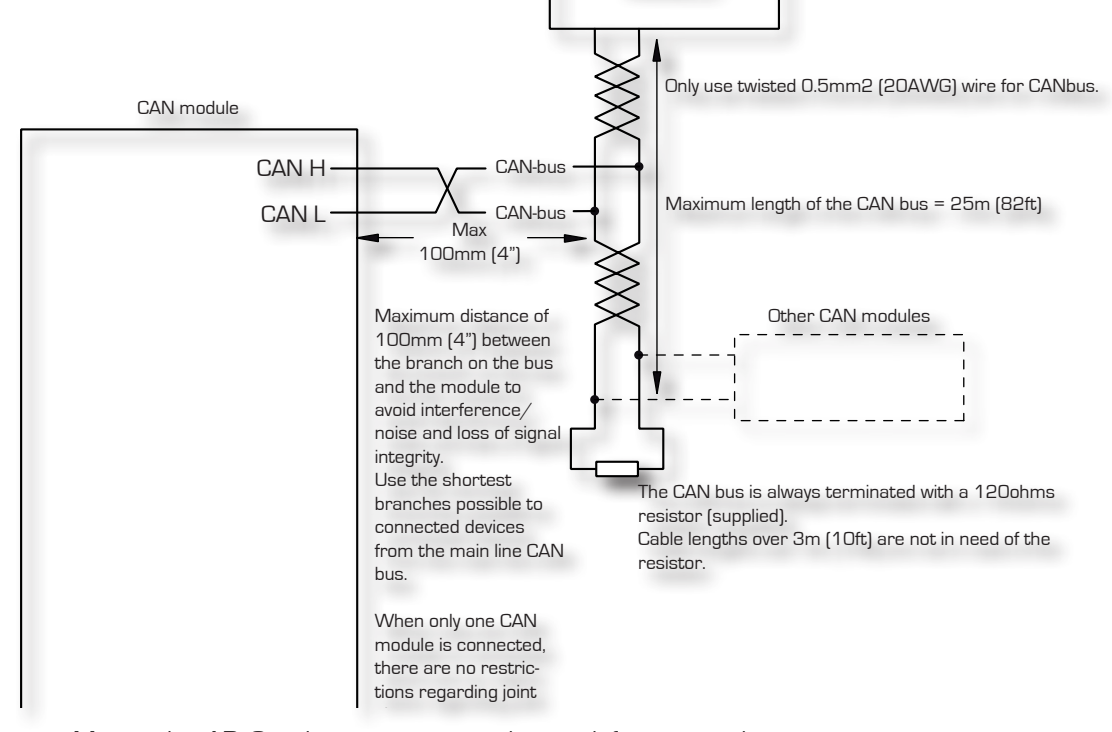

**MaxxECU** 

Maxxtuning AB, Sweden - www.maxxtuning.eu - info@maxxtuning.se

### **MTune settings - Testing**

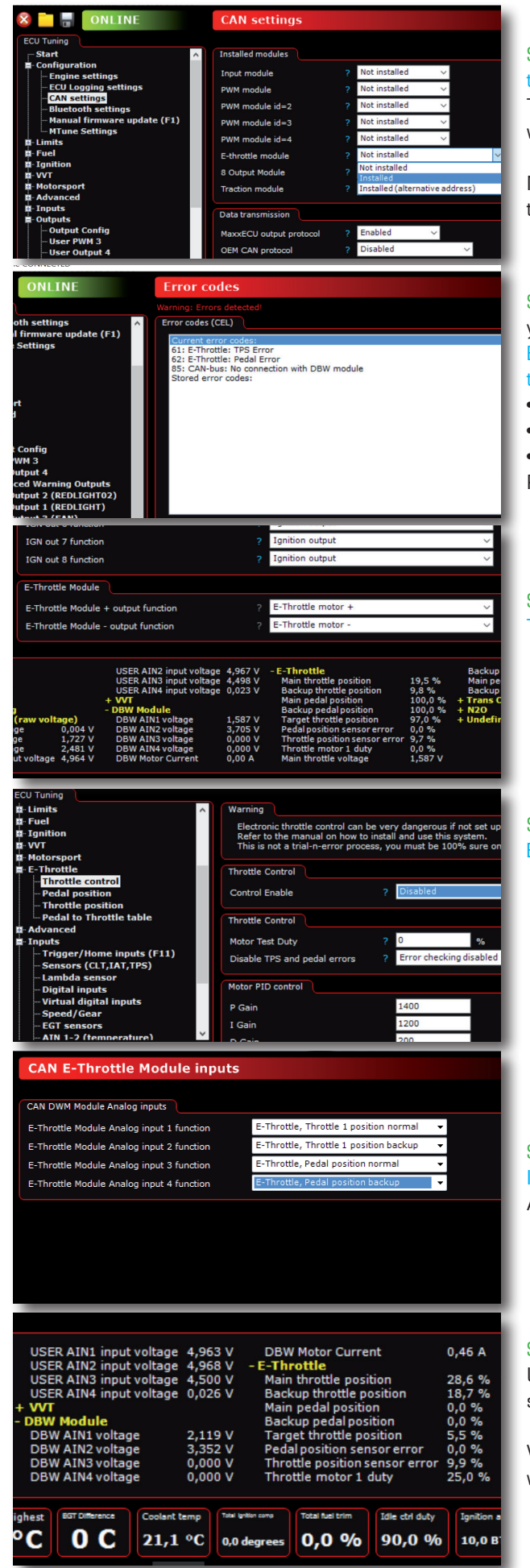

#### Step1: Enable E-Throttle CAN module [Configuration -> CAN set $tings \rightarrow E-Throttle$  module).

There are 2 different options for E-Throttle module, most people will use the "Installed" dropdown option.

MTune will then expand it's setting pages for E-Throttle capabilities, extra inputs and outputs to be configured.

Step 2: After a CAN module is installed and activated in settings, you will probably end up with error codes "TPS Error" and "Pedal Error" which is normal. **If** you do have a "CAN-bus: No Connection..." error code you need to check the following:

- • Double check electrical connection!
- CAN Module powered?
- CAN H/L mixed?

Please try to manually reset error codes.

Step 3: Assign motor outputs in Outputs -> Output Config, E-Throttle Module to activate "E-Throttle setting pages" in MTune.

Make sure DBW motor connection is removed before enabling the outputs or you might damage the throttle body!

Step 4: Disable Throttle control! E-Throttle -> Throttle control, Control Enabled = Disabled

(it should be disabled by default, please check to make sure)

Re-connect connector to throttle body which we disconnected in step 3.

Step 5: Enable Analog input sensors. Inputs -> CAN E-Throttle Module Inputs. Assign each input to the correct function.

Step 6: Check analog input connections Use MTune RealTime Data tab to test pedal and throttle position sensors to ensure correct wiring.

When testing the throttle body, move the Throttle by hand and watch for changes in voltage on corresponding inputs.

> Please calibrate them at the same time as explained in next two steps!

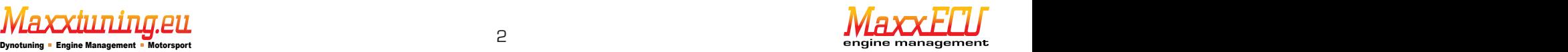

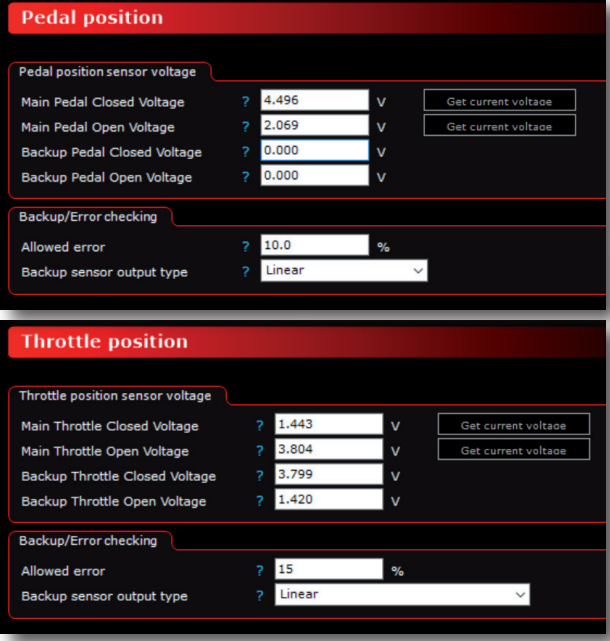

#### Step 7: Pedal position calibration. E-Throttle -> Pedal position.

Use "Get current voltage" buttons to automatically get voltage from main and backup pedal position sensors. There should be unique voltage values in each input boxes.

Allowed error is a safety function if something goes wrong with the pedal sensors.

Step 8: Throttle position calibration.  $E$ -Throttle  $\rightarrow$  Throttle position.

Use "Get current voltage" buttons to automatically get voltage from main and backup throttle position sensors. There should be unique voltage values in each input boxes.

Allowed error is a safety function if something goes wrong with the throttle sensors (must be enabled before driving!)

# **MTune settings - Control and tuning**

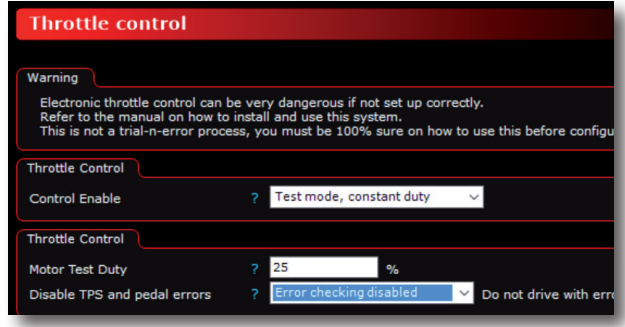

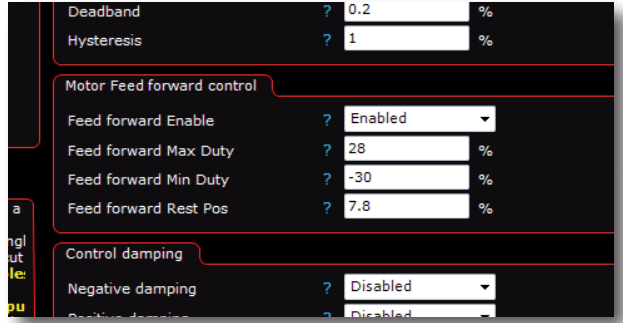

#### Step 9: Enable Test Mode for throttle.

E-Throttle  $\rightarrow$  Throttle control, Control Enabled = Test Mode In this mode, throttle control is only controlled with the "Motor Test Duty" value (%). Try a low value (10), press enter to watch the throttle body open slowly.

Input "0" and confirm with enter to move throttle body to unaffected position (always do this after each test value!).

Try to find the closest duty value which opens the body to 90degree angle (100% open), do the same for close position (0% open).

Make sure the mechanical stops are never touched as this might damage your throttle body if hitting to hard.

Input duty values which represent 100% and 0% throttle in the Motor Feed Forward control input boxes. Feed forward Enable should be "Enabled" for this to work. Feed forward Rest Pos = Check RealTime Data  $\rightarrow$  E-Throttle, Main throttle position when Throttle control is disabled (TPS position when not affected by any motor movement)

Note: When E-Throttle module is installed, TPS input (G2) of the MaxxECU is disabled. TPS value in the MaxxECU is now pedal movement, not real Throttle body movement. (this is because many functions depend on this value to be 0% when not accelerating).

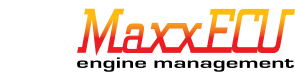

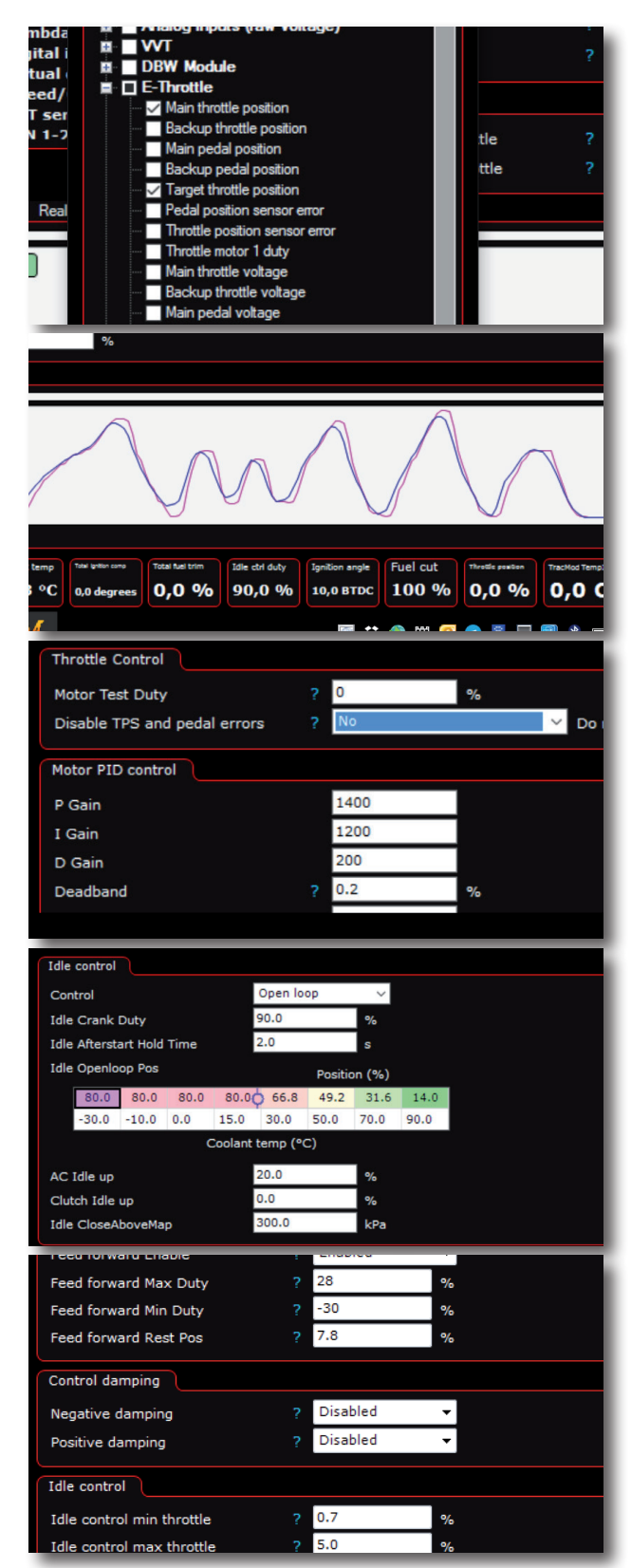

Step 10: E-Throttle tuning (Motor PID control) First, enable E-Throttle -> Throttle control, Control Enabled.

Add channels to live logger for easy tuning, Right click on livelogger, "Select channels". Select "Main throttle position" and "Target throttle position". Press OK to make data available in livelogger.

Using livelogger feature, you can tune the PID regulator for throttle control by watching and comparing the above.

Make sure all testing and calibrations are done according to this manual before even trying to enable motor control!

Step 11: Make sure you are driving with all error checking functions activated for security reasons!

Step 12: E-Throttle is a handy function for controlling the idle speed without the need for additional idle control valves or motors.Idle control will be automatically visible when E-Throttle settings is configured.

The 0-100% idle control in the following **example** picture is based upon settings in E-Throttle -> Throttle control, Idle control. 0% idle = 0.7% Throttle pos, 100% idle = 5% Throttle pos.

Damping is a function to prevent the throttle body to hit mechanical stops during fast acceleration movement.

The MaxxECU E-Throttle module employs several different safety functions to eliminate the possibility of the throttle sticking open in case of mechanical or electrical failures. Parameters that are monitored include backup throttle and pedal positions, pedal to throttle difference, throttle current and CAN communication.

If the MaxxECU or the E-Throttle module senses that it looses the ability to control the throttle position it will cut the power supply to the throttle and cut engine power by means of fuel and ignition cut.

Make sure to never drive the vehicle without the safety functions fully setup.

Proper setup is critical as any unintended power loss caused by incorrect settings could be dangerous. MaxxECU, Maxxtuning AB and it's distributors take no responsibility for incorrect tuning.

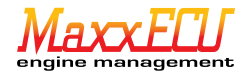